## **Інструкція користувача**

- 1. Для завантаження антивірусних баз потрібно за допомогою Вашого браузеру (Chrome, IE, Firefox, Safari та інших) перейти за посиланням: <https://cazi.gov.ua/>
- 2. Далі потрібно пройти авторизацію на сайті. Для цього потрібно в правому верхньому куті сайту натиснути на кнопку «Особистий кабінет» (виділено червоним кольором) (Рис. 1):

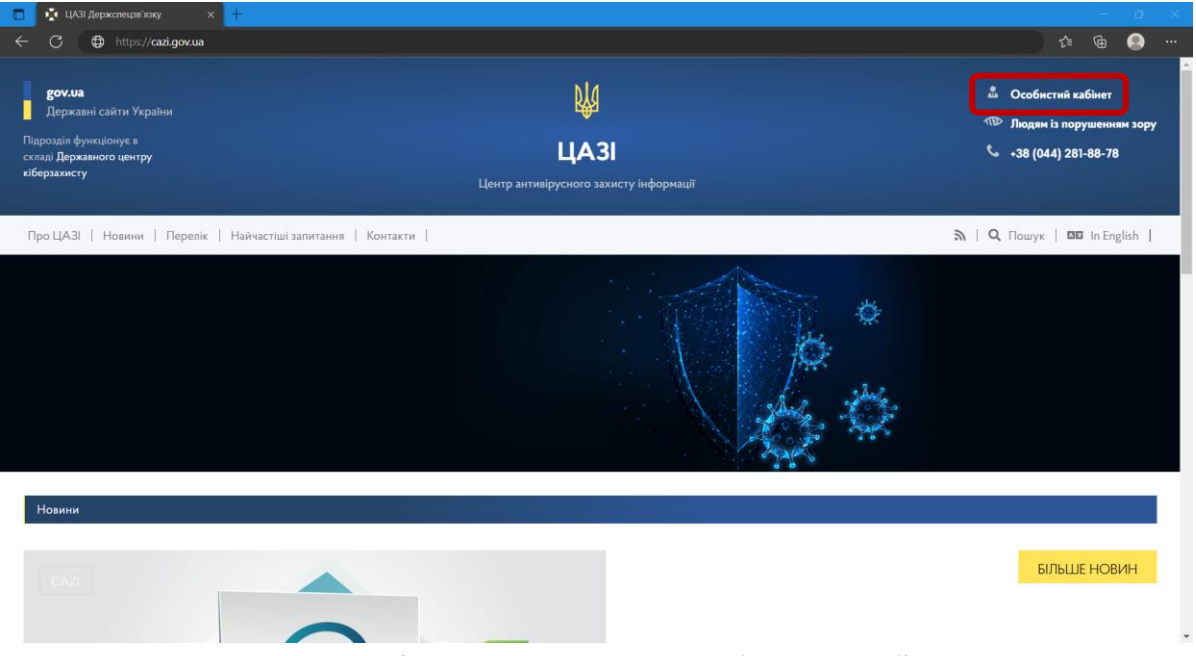

Рис. 1. Розміщення кнопки «Особистий кабінет»

3. Після цього, Ви перейдете на сторінку авторизації, де необхідно у відповідні поля ввести свої дані (Логін та Пароль) та натиснути кнопку «ВВІЙТИ» (виділено зеленим кольором) (Рис. 2):

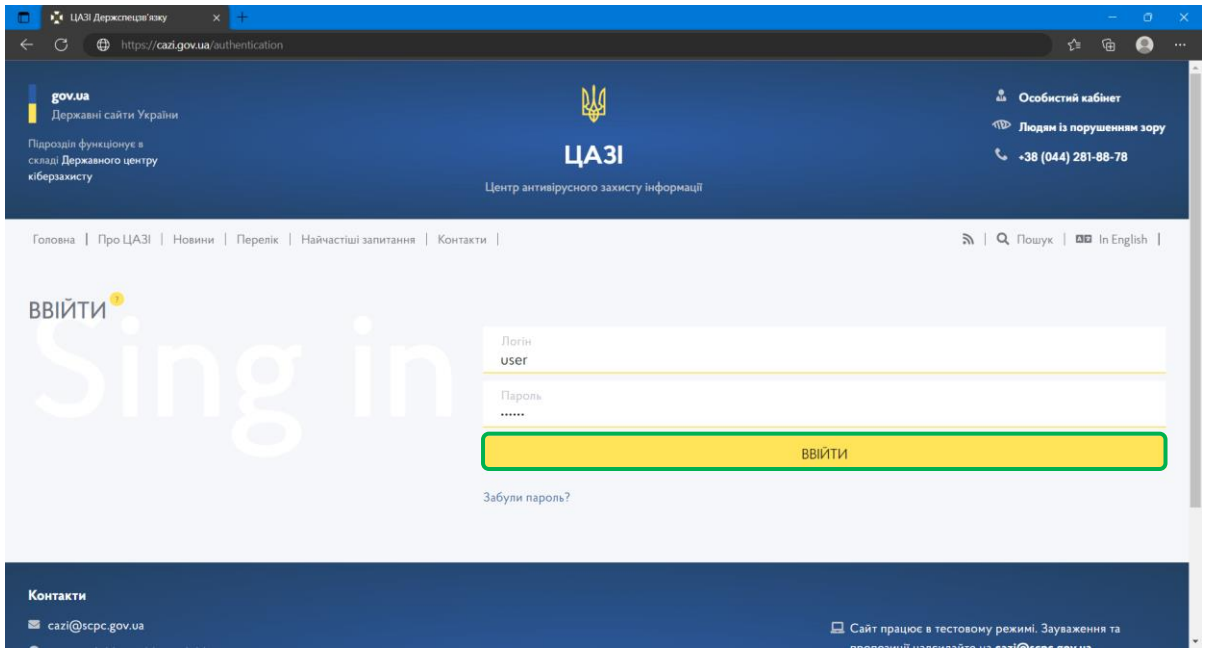

Рис. 2. Поля вводу логіну та паролю користувача

4. Після цього, Ви одразу потрапите до власного кабінету на сторінку завантаження сигнатур. Для завантаження сигнатур потрібно натиснути відповідну кнопку – «Скачати» (виділено зеленим кольором) (Рис. 3.):

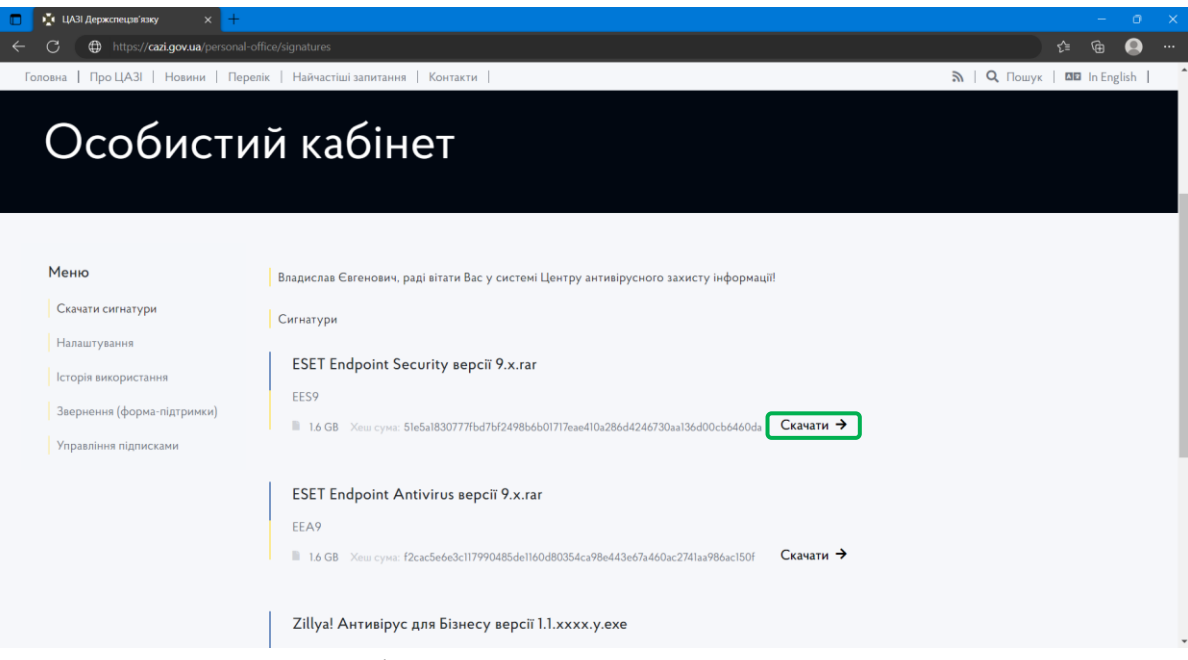

Рис. 3. Розміщення кнопки завантаження сигнатур

5. Чекаєте поки вмонтований у Ваш браузер «Downloadmanager», завантажить файл з оновленнями (Рис. 4):

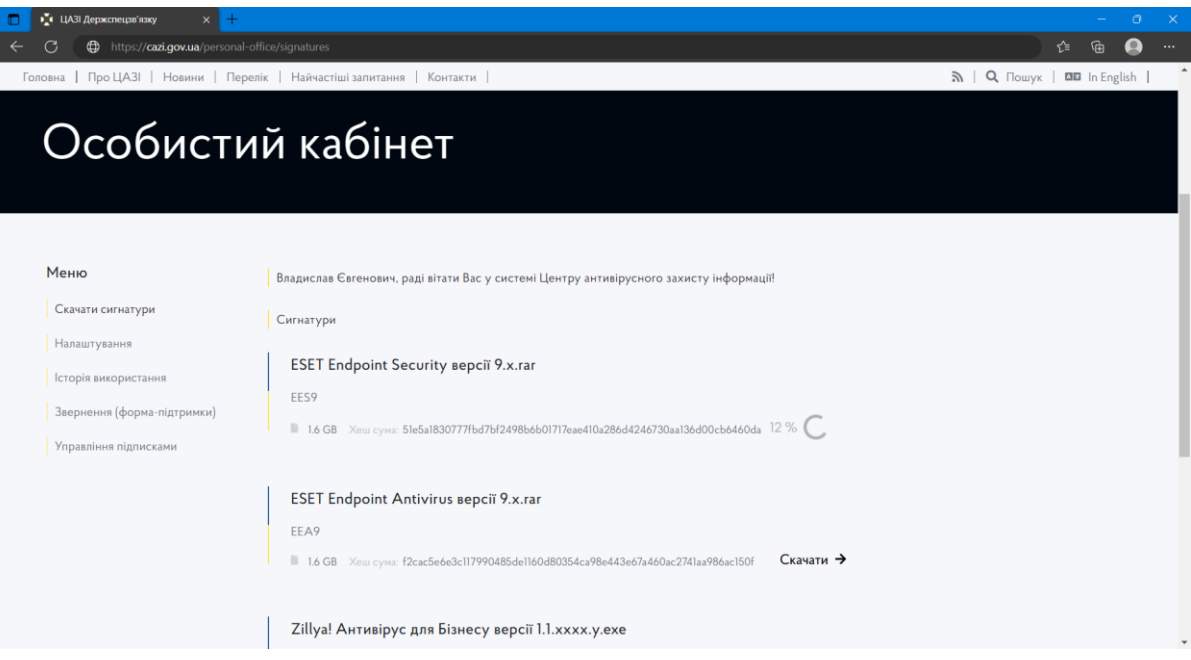

Рис. 4. Процес завантаження оновлень